# 目录

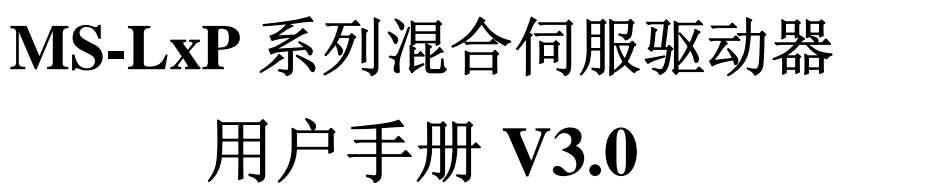

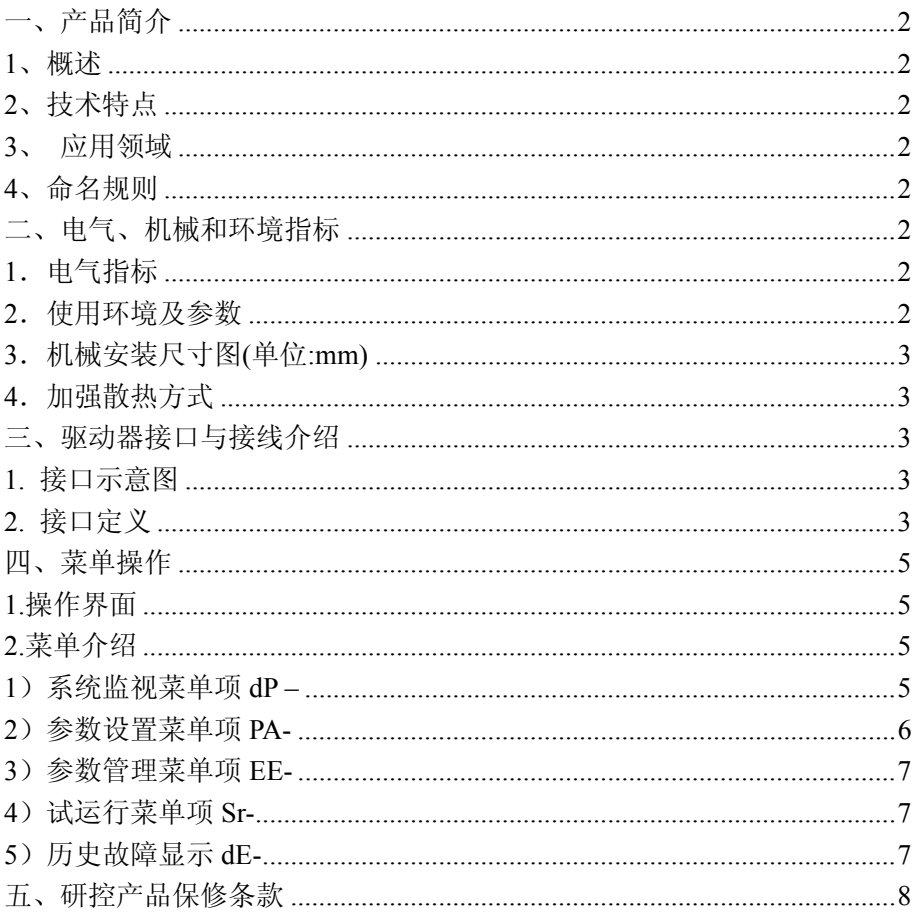

版权所有 不得翻印 【使用前请仔细阅读本手册, 以免损坏驱动器】

### 一、产品简介

## 1、概述

 MS-LxP 系列高压混合伺服驱动器是研控公司最新研制的模数混合型伺服 驱动器,采用新一代 32 位 DSP 电机控制技术与功角控制技术,从而彻底克服 开环步进电机丢步的问题,大幅提升步进电机的高低速性能和力矩使用率,有 效降低电机发热,从而提升机器的加工效率和精度,降低能耗。其成本较传统 交流伺服系统有明显优势。

## 2、技术特点

采用全新 32 位电机控制专用 DSP 芯片; 采用数模结合的方法以及先进的功角闭环控制技术; 电流大小根据负载情况来调节; 可驱动 86,110 系列步进电机; 光耦隔离差分信号输入; 脉冲响应频率最高可达 200KHZ; 细分设定可为 400~60000 之间的任意数; 具有过流、过压、欠压保护、跟踪误差超差等保护; 六位数码管显示,可方便设置参数与监视电机运行状态。

#### 3、 应用领域

适合各种力矩要求较大的自动化设备和仪器,例如:雕刻机、剥线机、打 标机、切割机、激光照排、绘图仪、数控机床、自动装配设备,花样机等。

#### 4、命名规则

# **MS- L 3 P-xx**

 $(1)$   $(2)$   $(3)$   $(4)$   $(5)$ 

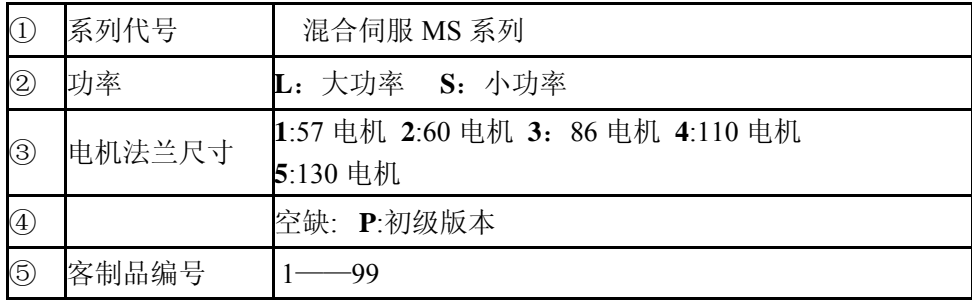

## 二、电气、机械和环境指标

#### 1.电气指标

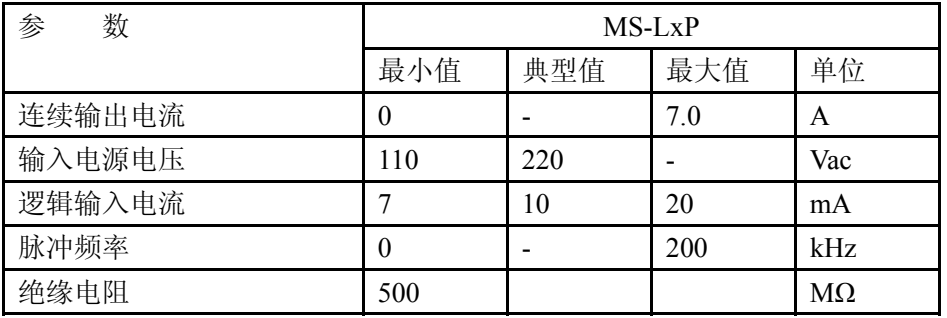

## 2.使用环境及参数

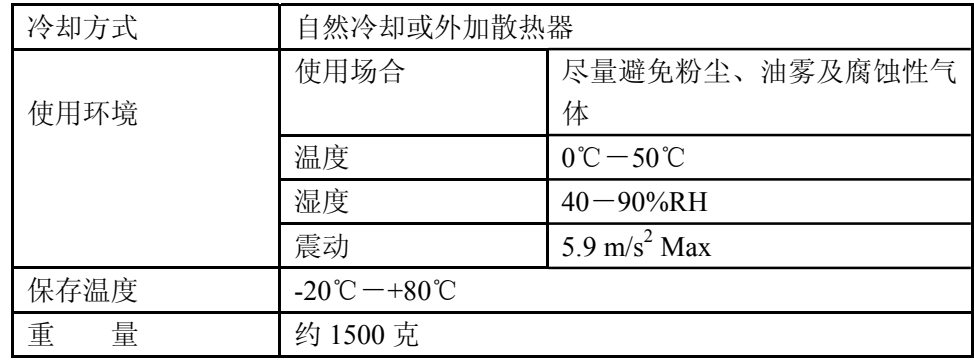

## 3.机械安装尺寸图(单位:mm)

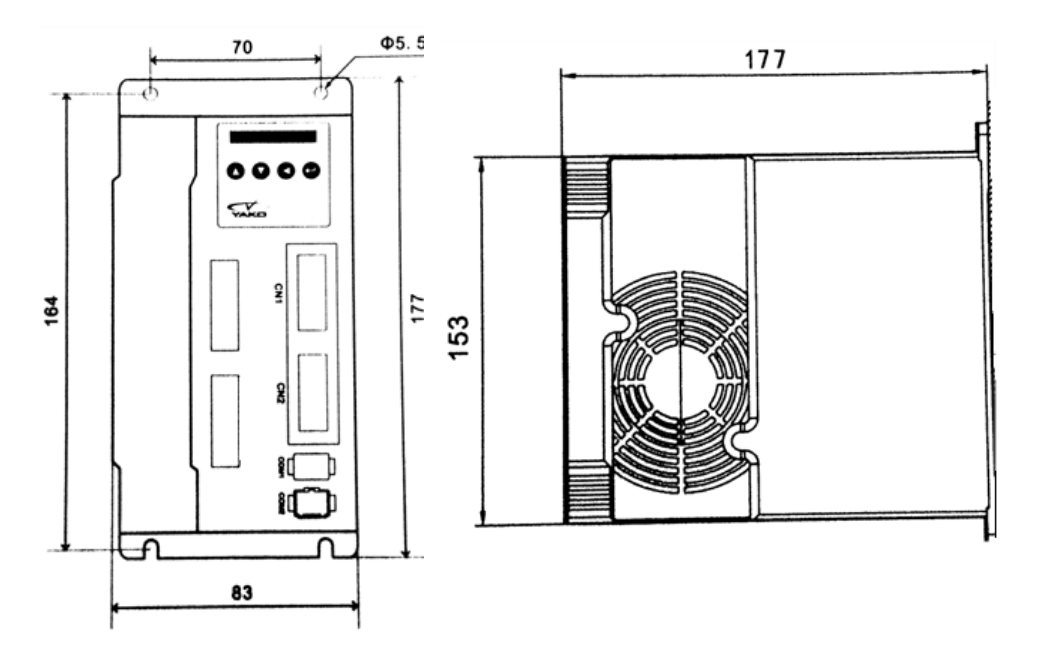

## 4. 加强散热方式

(1) 驱动器的可靠工作温度通常在 60℃以内,电机工作温度为 80℃以内;

(2) 安装驱动器时请采用直立侧面安装,使散热器表面形成较强的空气对流; 必要时靠近驱动器处安装风扇,强制散热,保证驱动器在可靠工作温度范围内 工作。

- 三、驱动器接口与接线介绍
- 1. 接口示意图

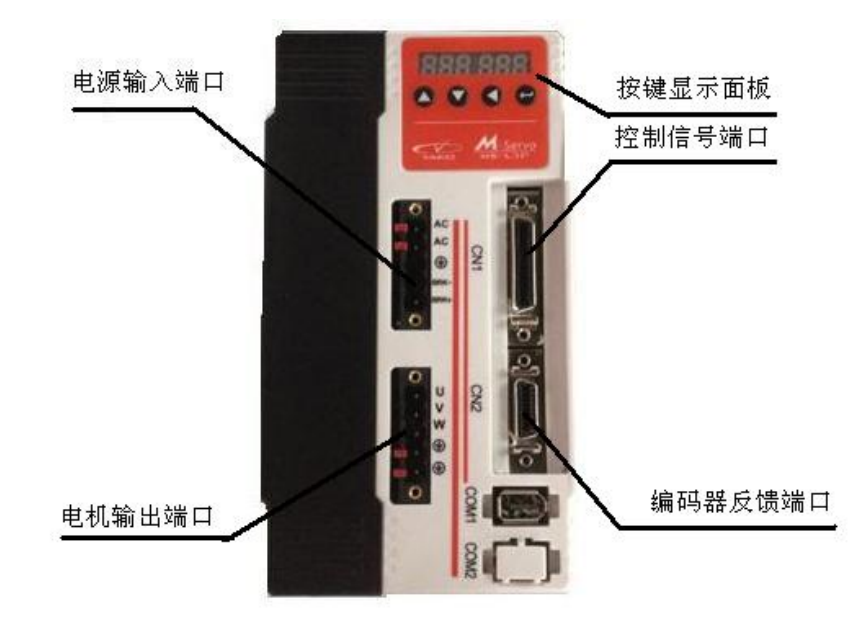

- 2. 接口定义
- **1**).电源输入端口

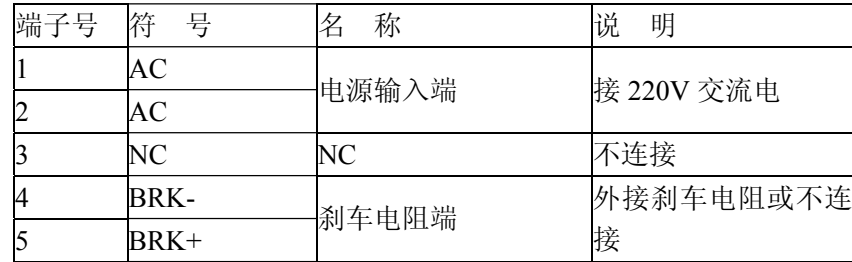

## **2**)电机输出端子

驱动器通过 U、V、W 端子向电机输出电能。驱动器的 U、V、W 端子是 输出端子,只能接电机的 U、V、W 绕组,绝不可以接交流电。电机的 U、V、 W 绕组必须与驱动器的 U、V、W 端子一一对应连接。如果连接顺序不对,电 机无法正常工作。

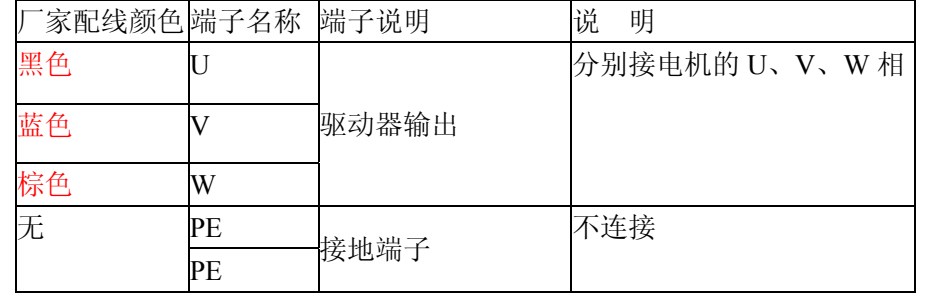

#### **3**)编码器反馈端口

编码器接线由本公司提供,请将编码器延长线直接连接电机编码器和驱动 器,无需客户接线。

# **4**)控制信号端口

#### 控制信号定义如下:

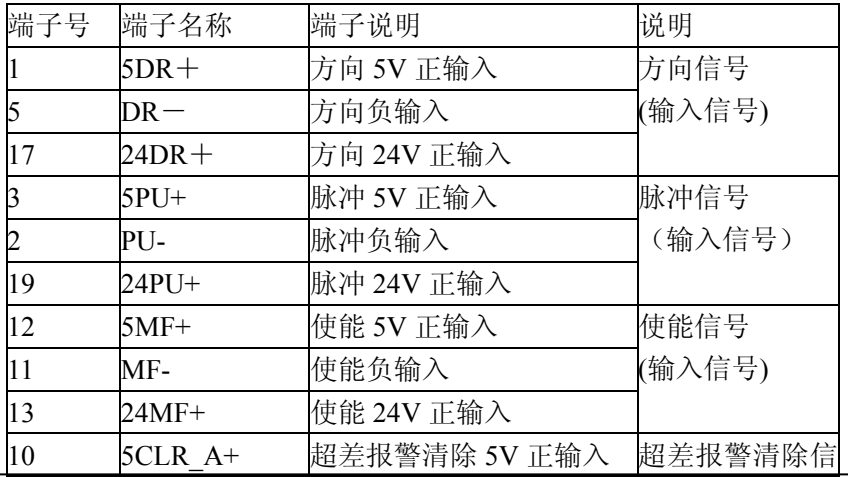

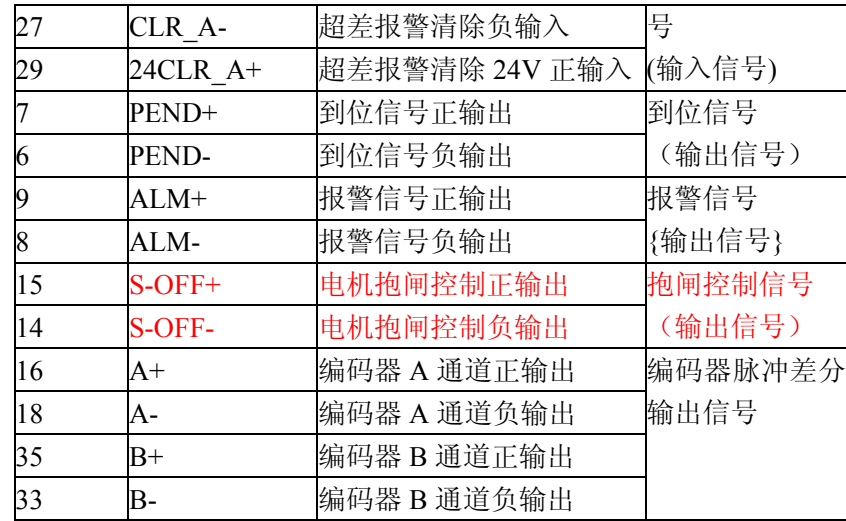

#### 为了避免一些误动作和偏差,PU、DR 和 MF 应满足一定要求,如下图 6 所示:

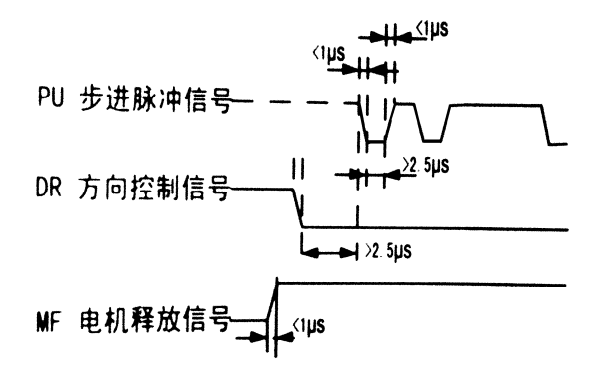

#### **5**)**RS232** 通讯端口

暂不对外开放。

#### **6)** 状态指示

 MS-LxP 有一个六位数码管来显示状态,当驱动器出现故障时,驱动器将 停机,并提示相应的故障代码;当有多个故障同时出现时,这几个故障代码交

替显示。驱动器将按照队列形式,将最新故障保存在驱动器的 EEPROM 内, 驱动器最多保存 10 个最新历史故障。

#### 四、菜单操作

#### 1.操作界面

MS-LxP 按键显示面板上共有四个轻触按键,实现上翻,下翻,移位,取 消和确认功能。如下图所示:

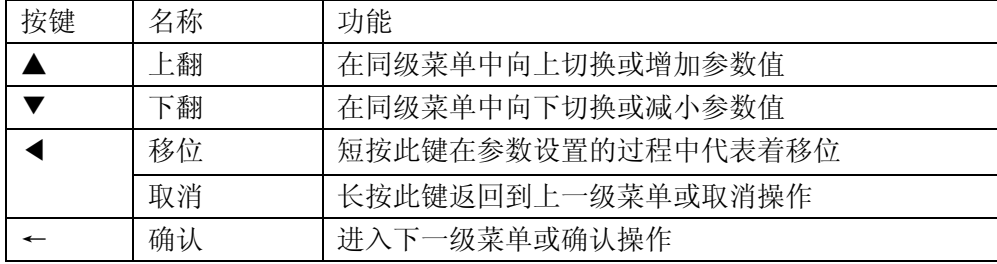

#### 2.菜单介绍

系统菜单共有三级,一级菜单包含 5 个菜单项,各菜单项之间可以通过上 翻和下翻按键切换。按←键一次,进入下一级菜单,长按◀键一次,退回到上 一级菜单。

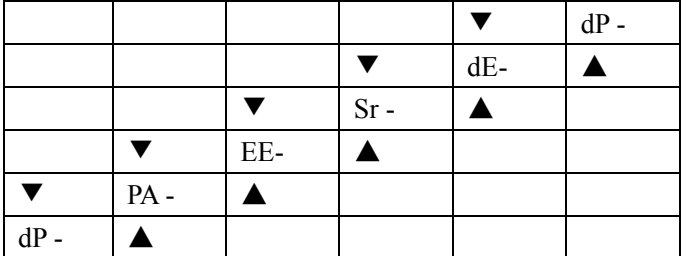

#### 1) 系统监视菜单项 dP –

dP – 菜单项下面共有 14 个二级菜单项,可以监视系统的 11 种状态。在一

级菜单下通过▲和▼选择 dP –菜单项,然后按←键就可以进入 dP –菜单项的二 级菜单了,二级菜单如下表所示:

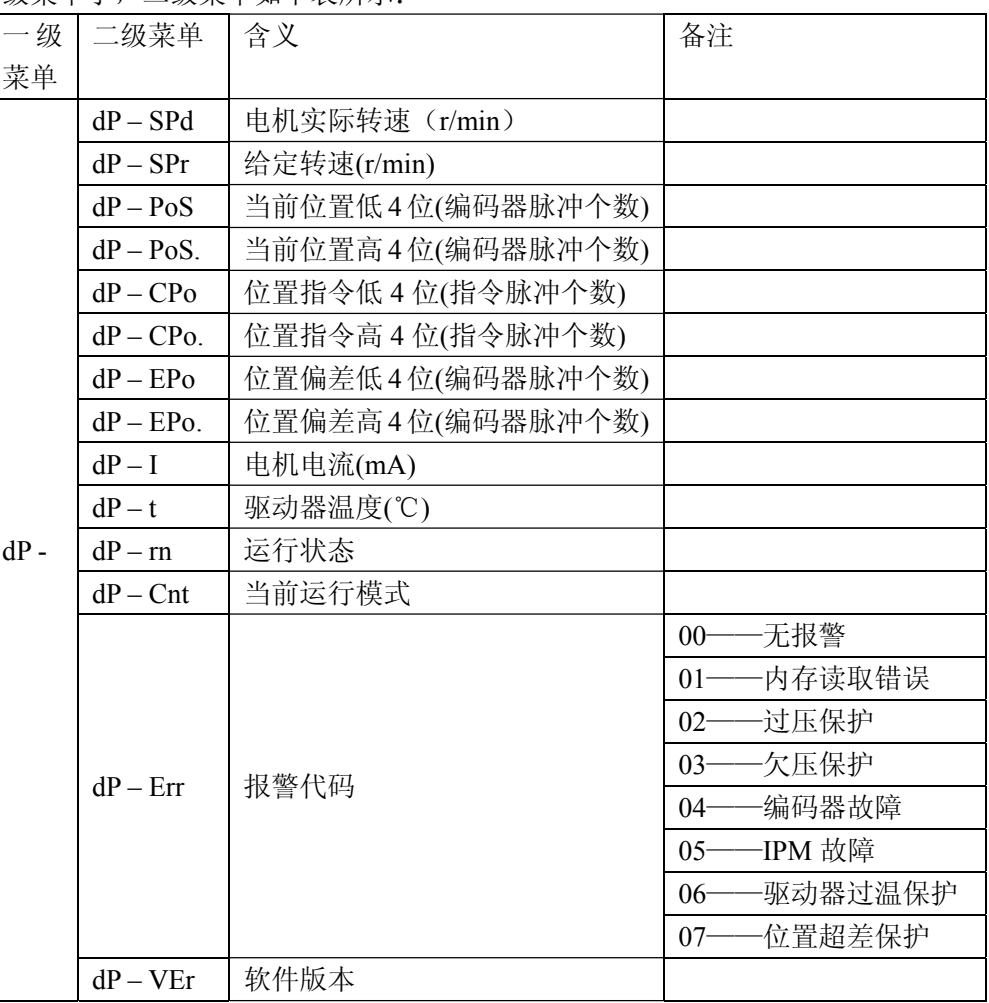

进入二级菜单后,通过▲和▼按键选择想要查看的系统状态项,然后按← 按键,显示屏显示的内容就是该系统状态项的状态值。如需退出,请长按◀键。

5

#### 2) 参数设置菜单项 PA-

PA-菜单项共有 77 个二级菜单项,每一个二级菜单项对应一个系统参 数。其中有26个可调,其余预留。通过▲和▼按键选择要设置的参数项, 按←键就可以进入参数设置界面了。

在参数设置的过程中,短按◀键代表移位,通过▲和▼按键可修改显 示屏显示的数值,显示屏显示的数值不会马上被应用,只有当用户按下← 按键后,显示屏显示的数值才会被应用为系统参数。需要退出参数设置时 请长按◀键。

#### PA 参数一览表:

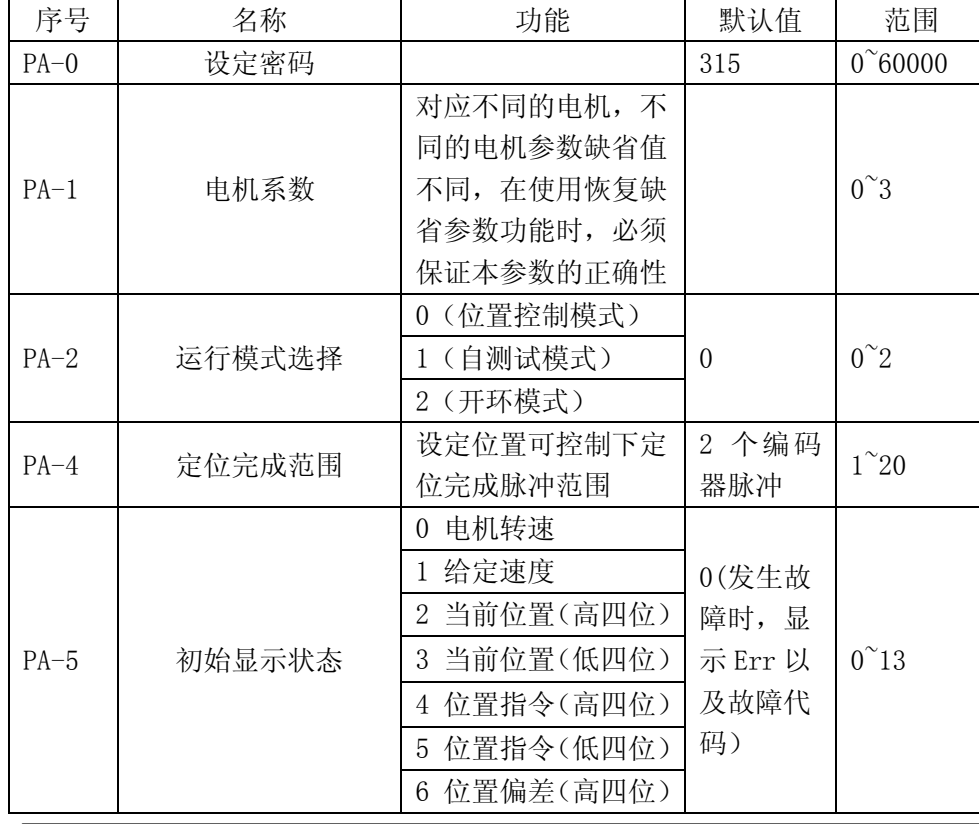

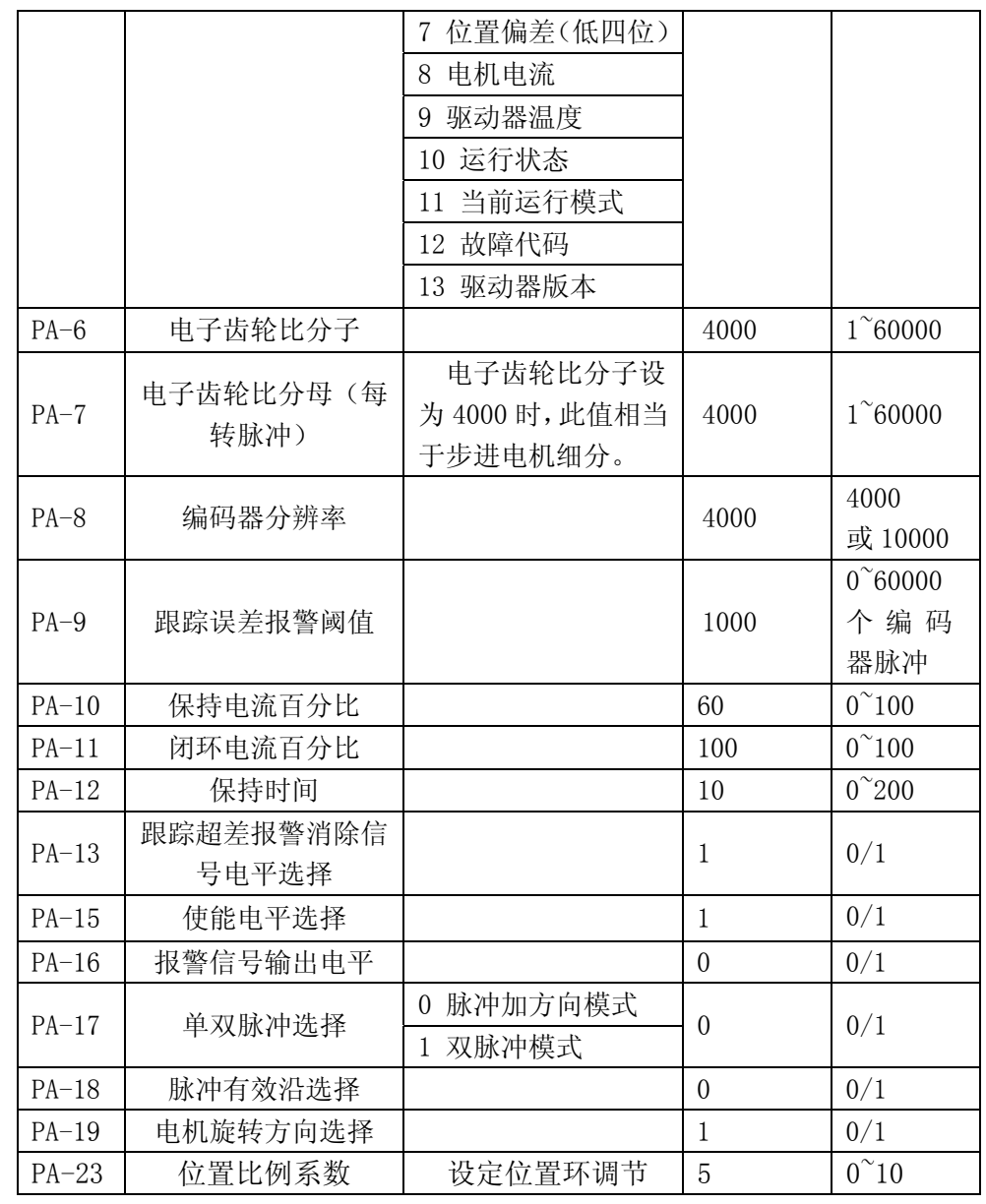

6

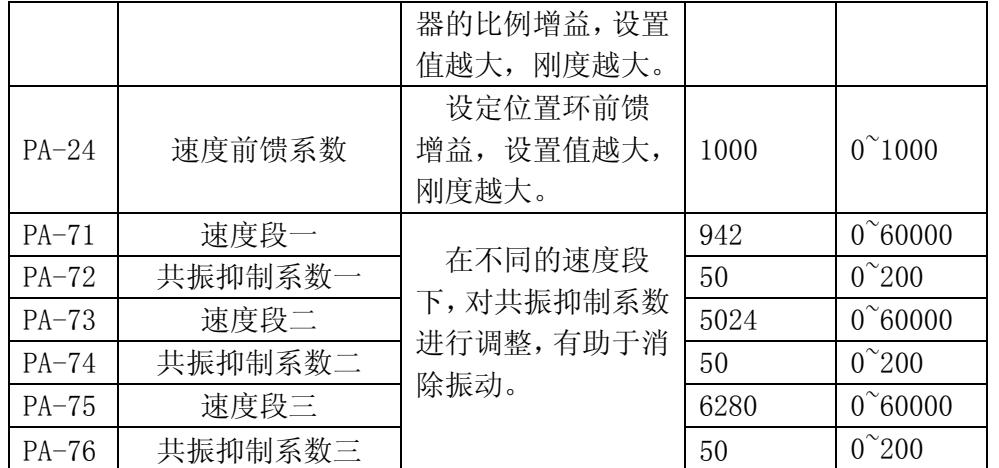

## 3) 参数管理菜单项 EE-

EE-菜单项共有 6 个二级菜单项, 如下表所示:

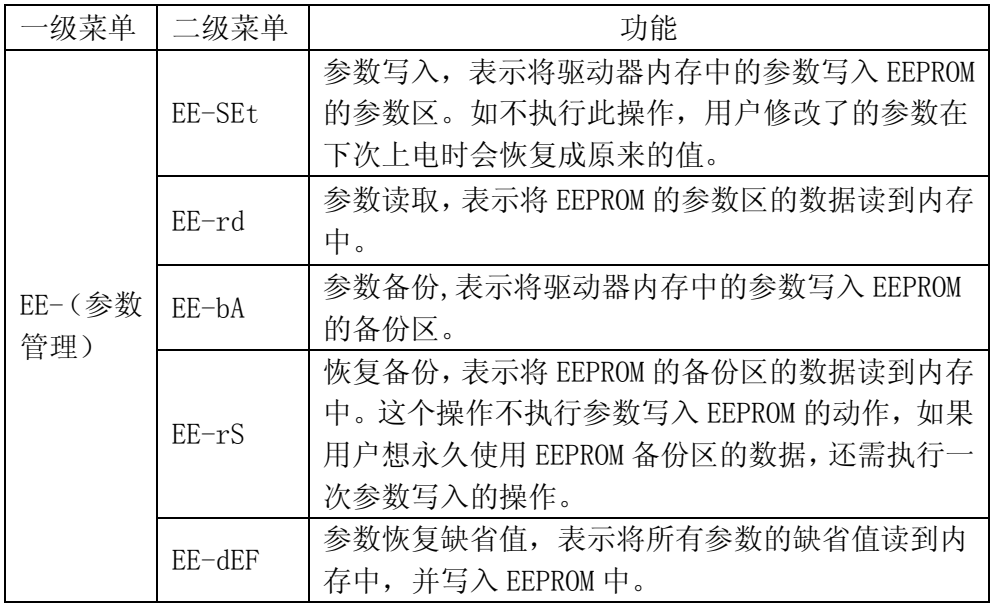

Version3.0 MS-LxP 混合伺服驱动器用户手册 Version 3.0

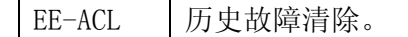

进行参数保存时需进行如下操作:

- ① 找到一级菜单的 EE-项
- ② 进入到二级菜单的 EE-SET
- ③ 长按←键,显示屏会显示 StArt,大约 2 秒以后,出现 FInISH 字 样则代表参数保存成功。

## 注意:**PA-2**,**PA-6** 与 **PA-7** 的值更改,保存后,重新上电才有效。其余参数更 改保存后不需重新上电则有效。

#### 4) 试运行菜单项 Sr-

试运行菜单不能单独使用,只有当参数项 PA-2 设为 1 时, 才可以进行试用 行。

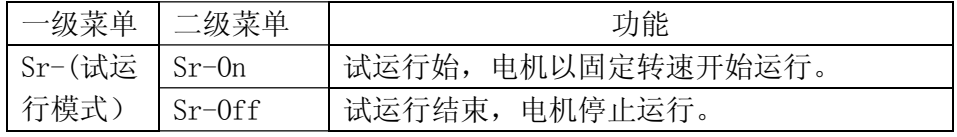

## 5) 历史故障显示 dE-

用来查看驱动器 EEPROM 里保存的最新的 10 个历史故障:

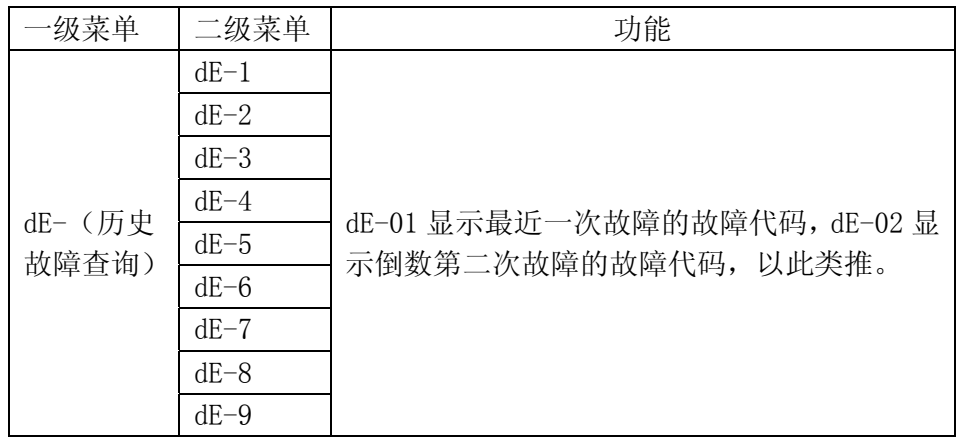

 $\overline{7}$ 

 $dE-10$ 

#### 五、研控产品保修条款

1 一年保修期

研控公司对其产品的原材料和工艺缺陷提供从发货日起一年的质保。在保 修期内研控公司为有缺陷的产品提供免费维修服务。

- 2 不属保修之列
- 不恰当的接线, 如电源正负极接反和带电拔插
- 未经许可擅自更改内部器件
- 超出电气和环境要求使用
- 环境散热太差